## **How to File a Brief**

## **Before filing a brief, an Appearance of Counsel form must be filed by all non-court appointed attorneys and it must also be processed by the Case Administrator.**

- 1) Log in to CM/ECF.
- 2) From the Startup page, select the menu option '**Filing**'.
- 3) The '**File a Document**' screen will open.
- 4) In the '**File a Document**' screen, enter the case number and press [Tab].
- 5) Click in the '**Type of Document**' field and begin typing the word 'brief'.
- 6) Scroll through the list of Brief filings to locate the type brief you are filing. Click to select the type brief being filed.
- 7) Click [Continue].

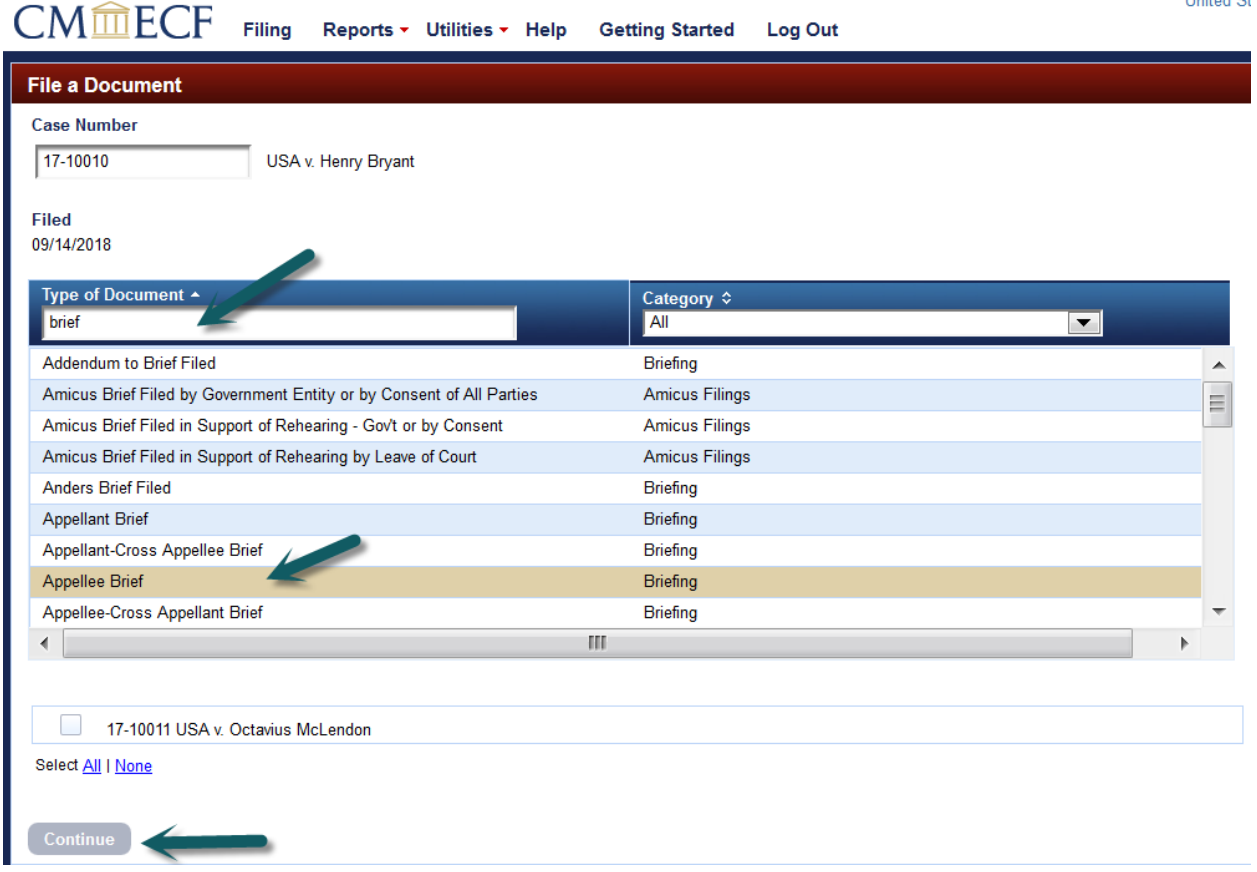

**Thomas Ch** 

- 8) The below "Attention" message will appear which advises of additional requirements when filing a brief. Review the message and ensure your filing is in compliance.
- 9) Click [OK].

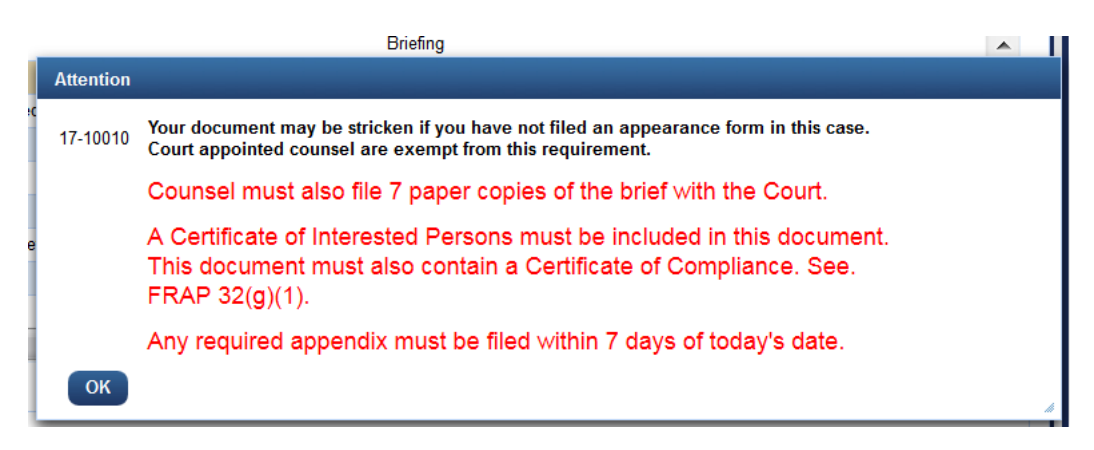

10) Select the party you represent by clicking on their name in the Filer box.

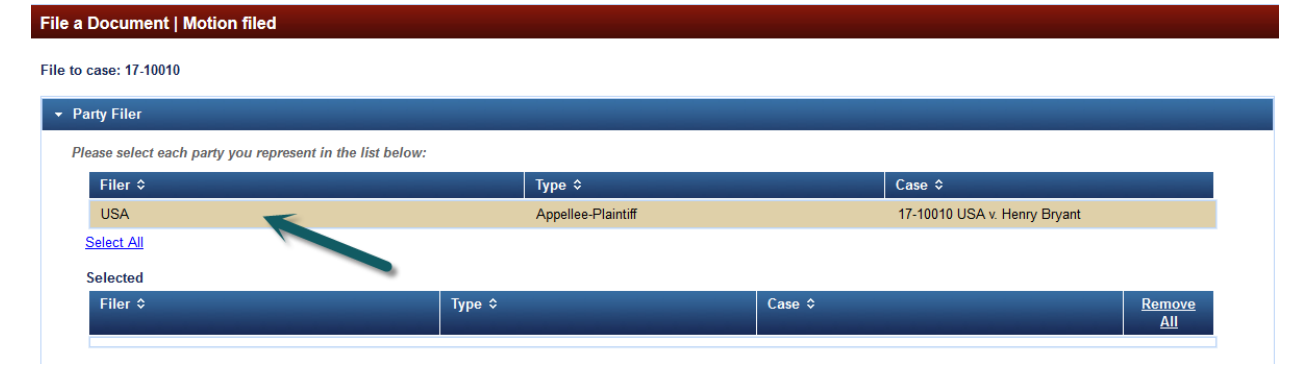

## 11) Browse and upload your document(s).

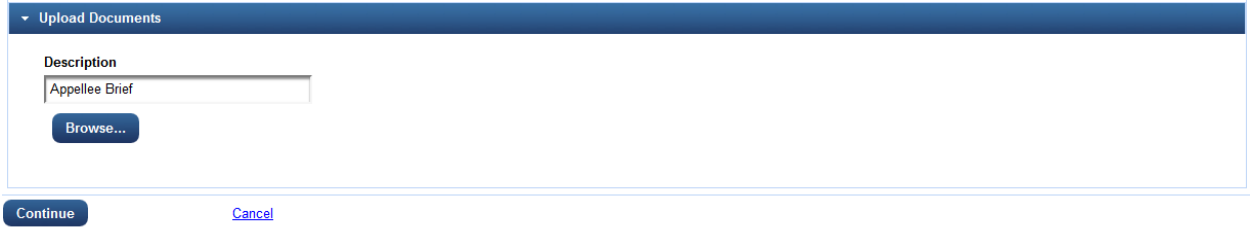

## 12) Review the Docket Text pane, click [Continue].

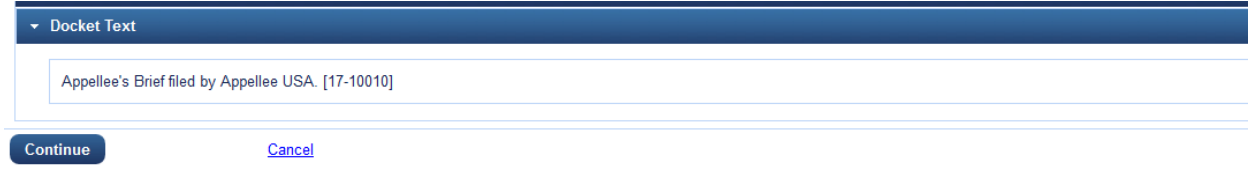

13) [Final Review] review the docketing transaction. If corrections are needed click [Edit] and make necessary corrections. Once docket entry is correct, click [Submit].

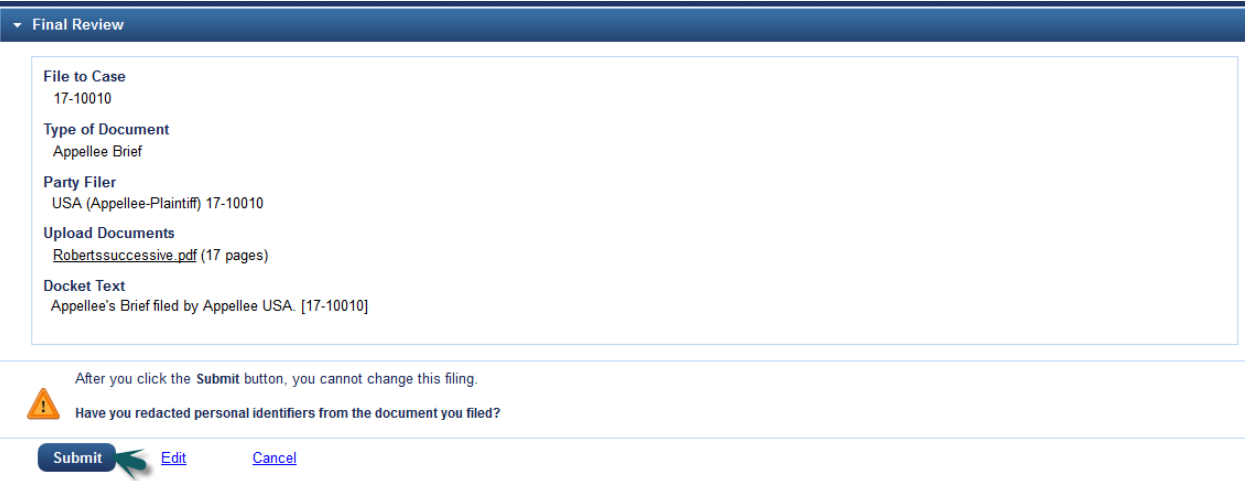

14) You will receive a message confirming the filing has been completed successfully. Click [OK] to return to the filing screen.

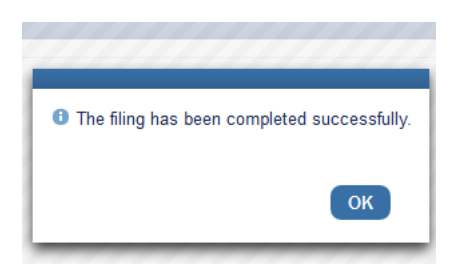